# **Users**

- 1. [Users#Manage Current Users](https://wiki.dlib.indiana.edu/pages/viewpage.action?pageId=531700356#Users-ManageCurrentUsers)
- 2. [Users#Add New Users](https://wiki.dlib.indiana.edu/pages/viewpage.action?pageId=531700356#Users-AddNewUsers)
- 3. [Users#Assign User Roles](https://wiki.dlib.indiana.edu/pages/viewpage.action?pageId=531700356#Users-AssignUserRoles)

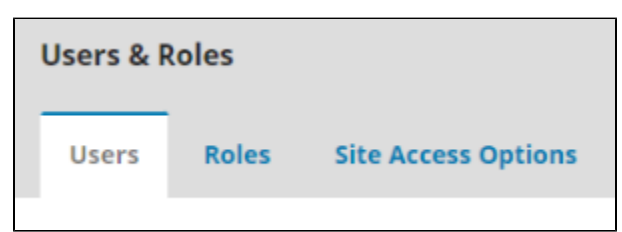

#### **1. Manage Current Users**

The only box available on this page is a list of **Current Users** registered with your journal. If you are looking for a specific user, select the "Search" function in the right-hand corner of the box to search by username or first and last name.

If you wish to edit a user's information, send an email to a specific user, or disable/remove a user entirely, select the small blue arrow to the left of the correct username in the list. This will grant you the four options listed below. Disabling a user will make that user temporarily unable to login to the OJS site or manage any of the journal's tasks, but the user information remains in the system and can be restored at any time by selecting "Enable" under the same drop-down menu. The "Remove" function will remove a user and their information entirely from the system. In order to add a new user, select the "Add User" button in the from the top right corner of the box and follow the instructions of the next step.

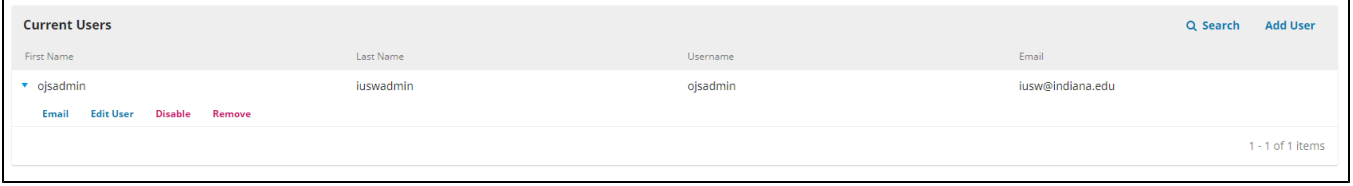

### **2. Add New Users**

After selecting **"Add User"** from the top right corner of the **"Current Users"** box, you will be directed to the **"Add User"** pop-up window. There are two steps involved in the process of adding a new user, and the first step involves providing information about the user for the system. Required information includes first name and last name, a system username and password, and lastly a contact email. For the system password, you can either directly create a password for the user's long-term use or generate a random password that will be emailed directly to the user. You can also enable a mandatory password change after the new user's first login, ensuring complete security for the new user's account. Any other information is not mandatory, and you can also choose to enable a notification email for the new user once registration is complete.

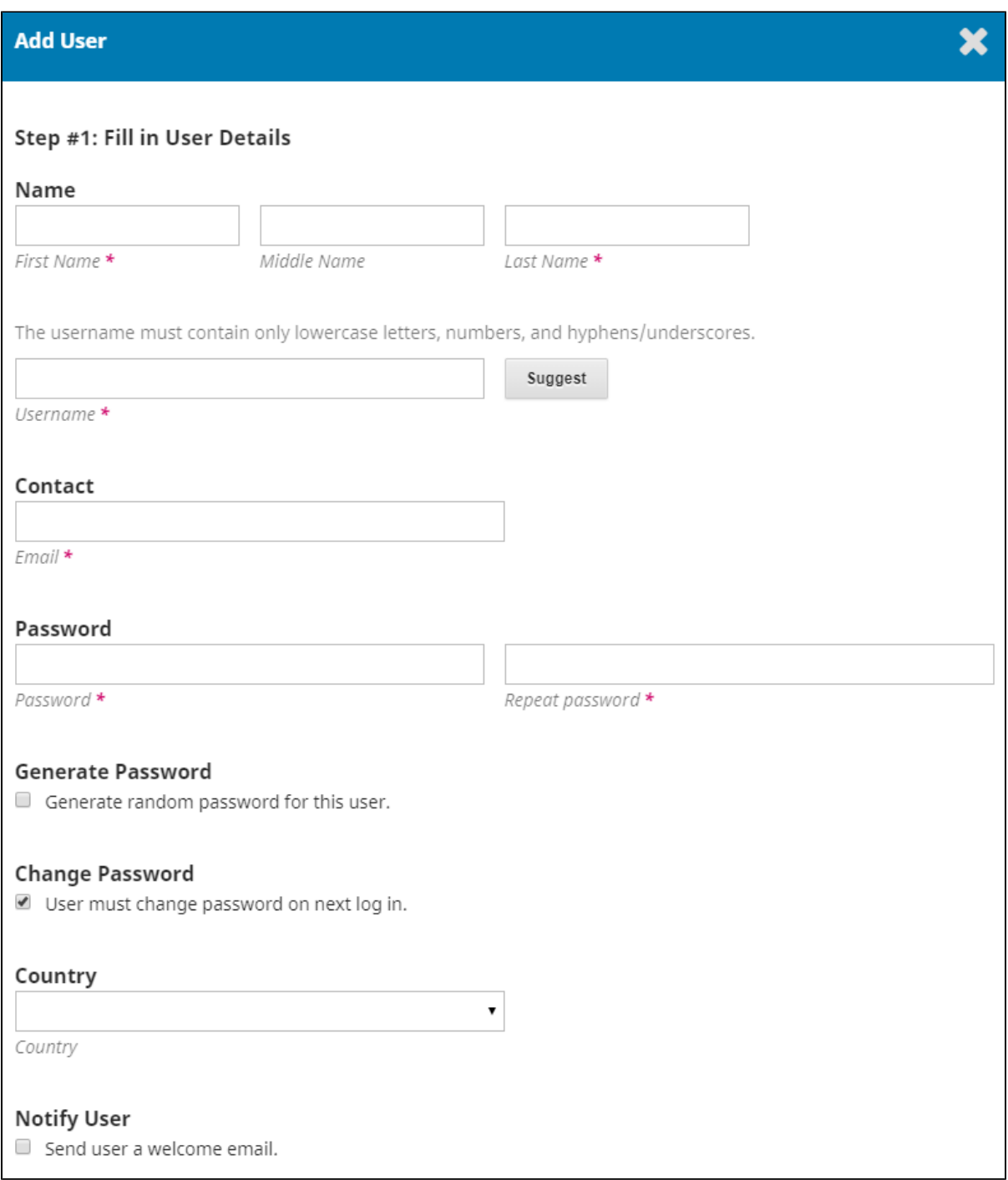

While the information under the "More User Details" tab of the first page of the **"Add User"** pop-up window is not mandatory, it can be helpful to fill out whatever you can. Recording a new user's reviewing interests and affiliation can be useful for considering review assignments as well as potential competing interest policy questions, and further contact information is always useful.

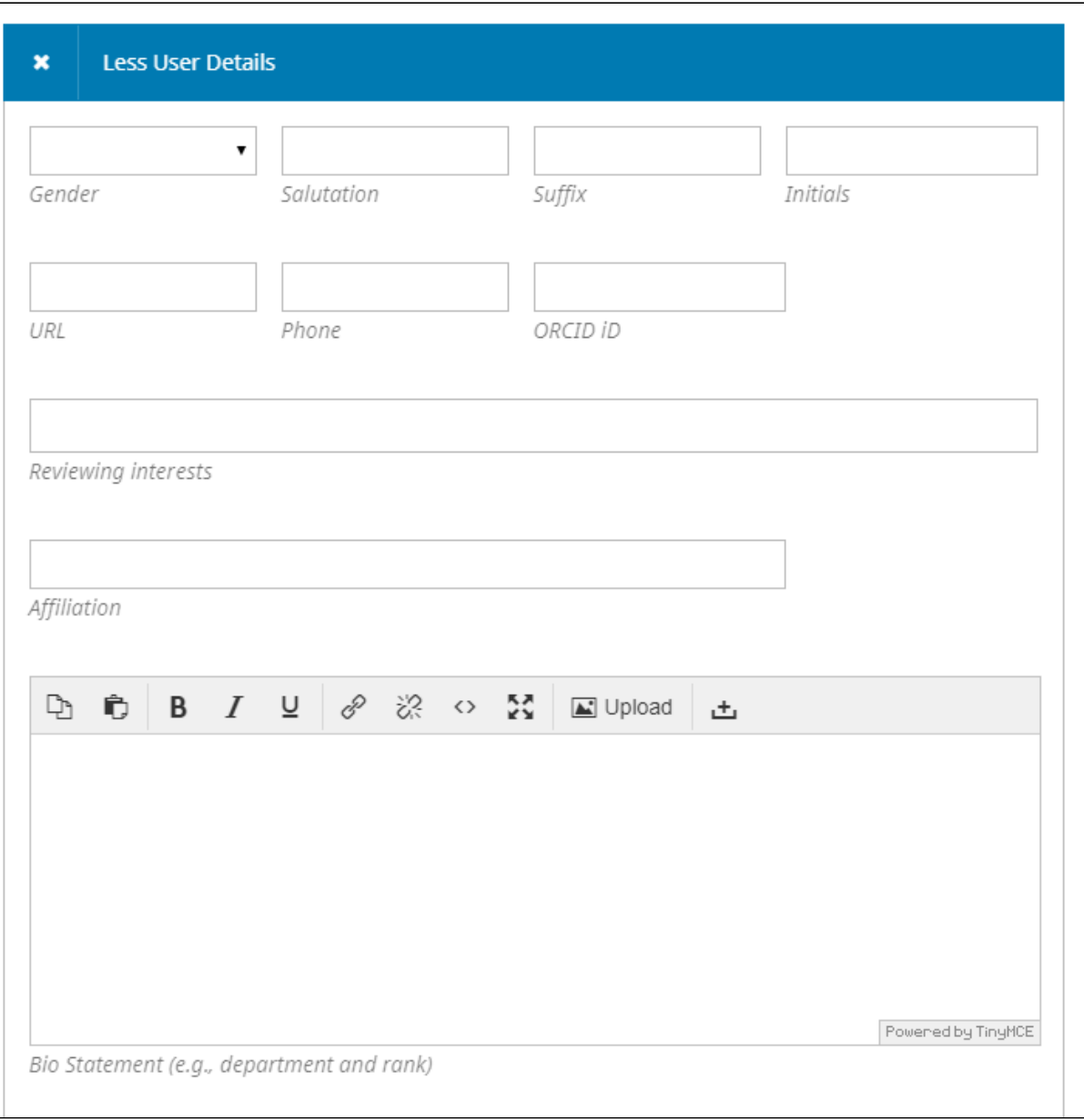

#### **3. Assign Users Roles**

The second step of the **"Add User"** process involves selecting roles for the new user. This process is relatively straightforward, as you simply check the desired roles from the menu. You can add as many or as few roles as you like to a single user, and roles can always be added to users later through use of the **"Edit User"** tab in the **"Current Users"** list.

# **Add User**

## Step #2: Add User Roles to Jon Jones

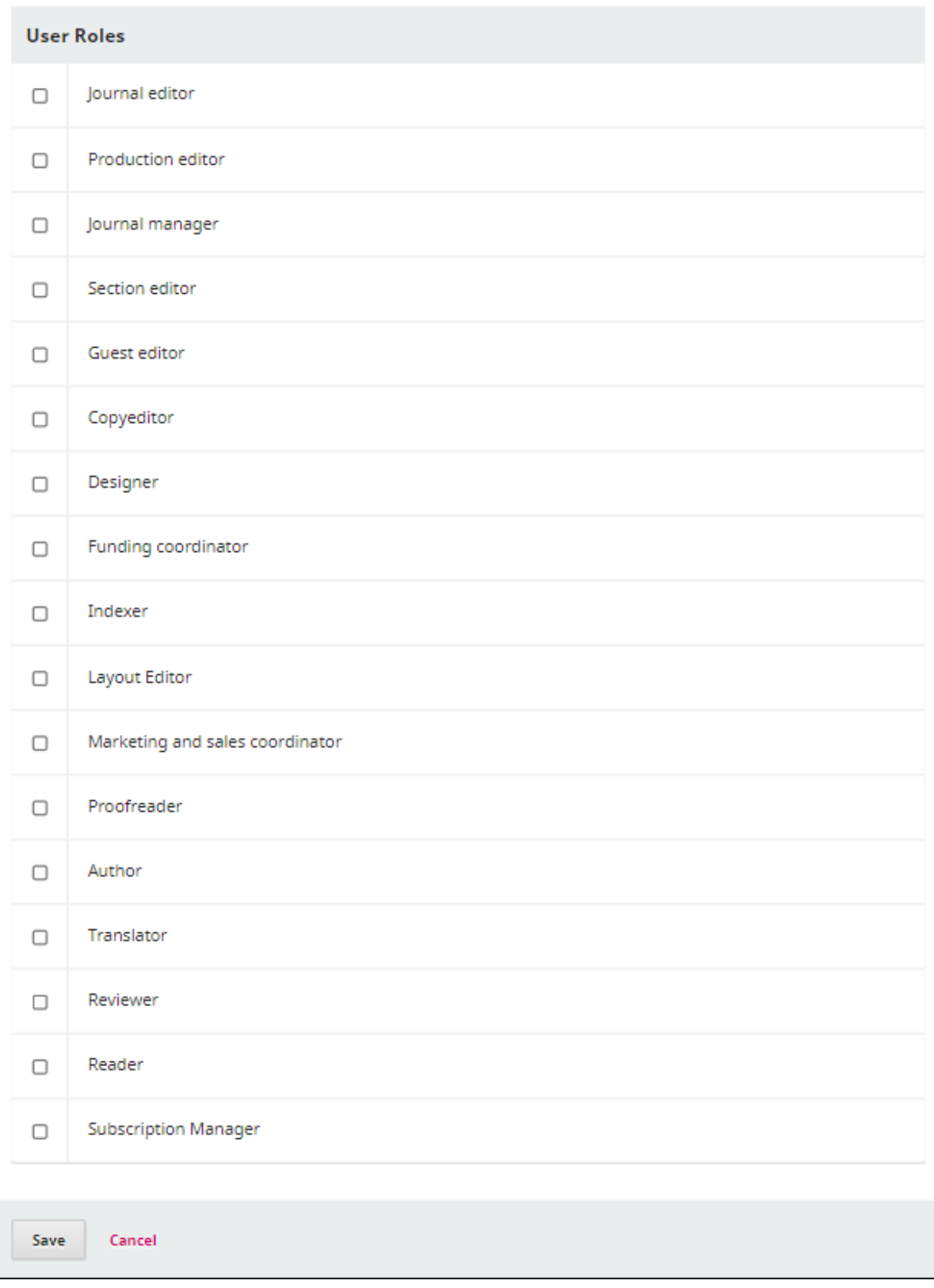

×

If you do find the task of keeping track and assigning multiple of the default roles to specific users, it would be helpful to add your own custom roles to the dropdown menu of this page. For more information on creating roles unique to your journal, check out the [Roles](https://wiki.dlib.indiana.edu/display/IUSW/Roles) page.

#### **Questions? Contact us at [iusw@indiana.edu.](mailto:iusw@indiana.edu)**